# GA-7VCSV-RH Dual Xeon Processor Motherboard

# **USER'S MANUAL**

Xeon<sup>™</sup> Processor Motherboard Rev. 1002

# Table of Content

| Item Check  | (list                                               | 4  |
|-------------|-----------------------------------------------------|----|
| WARNING!    |                                                     | 4  |
| Chapter 1   | Introduction                                        | 5  |
| 1.1 Feat    | ures Summary                                        | 5  |
|             | VCSV-RH Motherboard Components                      |    |
| Chapter 2   | Hardware Installation Process                       |    |
| -           | alling Processor and CPU Haet Sink                  |    |
|             | Step 2-1-1: Installing CPU                          |    |
|             | Step 2-1-2: Installing Heat Sink                    | 11 |
| 2-2: Inst   | all memory modules                                  | 12 |
| 2-3: Inst   | all expansion cards                                 | 14 |
|             | nect ribbon cables, cabinet wires, and power supply |    |
|             | 2-4-1 : I/O Back Panel Introduction                 | 15 |
|             | 2-4-2 :Connectors & Jumper Setting Introduction     | 17 |
| Chapter 3 I | BIOS Setup                                          |    |
| Main        |                                                     |    |
|             | Advanced Processor Options                          | 31 |
| Advance     | ed                                                  |    |
|             | Memory Configuration                                |    |
|             | PCI Configuration                                   |    |
|             | I/O Device Configuration                            |    |
|             | Advanced Chipset Control                            |    |
|             | Hardware Monitor                                    |    |
| Security    |                                                     | 47 |
| Server      |                                                     |    |
|             | System Management                                   | 50 |
|             | Console Redirection                                 | 51 |
| Boot        |                                                     | 54 |
| Exit        |                                                     |    |
|             |                                                     |    |

| Chapter 4 Technical Reference                    |    |
|--------------------------------------------------|----|
| Block Diagram                                    | 62 |
| Chapter 5 Driver Installation                    | 63 |
| A. Intel Chipset Software Installation Utilities |    |
| B. Broadcom LAN Driver Installation              | 65 |
| C. Intel RAID Driver Installation                | 67 |
| D. XGI VGA Driver Installation                   | 68 |
| E. Matrix Storgae Manager Utility Installation   | 69 |
| F. DirectX 9.0C Driver Installation              |    |
| Chapter 6 Appendix                               | 72 |
| Acronyms                                         |    |

# Item Checklist

- ☑ The GA-7VCSV-RH motherboard
- ☑ IDE (ATA100) cable x 1 / Floppy cable x 1
- ☑ CD for motherboard driver & utility
- ☑ GA-7VCSV-RH user's manual
- Serial ATA cable x 6
- ☑ Serial ATA power cable x 6
- ☑ I/O Shield Kit

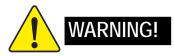

Computer motherboards and expansion cards contain very delicate Integrated Circuit (IC) chips. To protect them against damage from static electricity, you should follow some precautions whenever you work on your computer.

- 1. Unplug your computer when working on the inside.
- 2. Use a grounded wrist strap before handling computer components. If you do not have one, touch both of your hands to a safely grounded object or to a metal object, such as the power supply case.
- Hold components by the edges and try not touch the IC chips, leads or connectors, or other components.
- 4. Place components on a grounded antistatic pad or on the bag that came with the components whenever the components are separated from the system.
- Ensure that the ATX power supply is switched off before you plug in or remove the ATX power connector on the motherboard.

#### Installing the motherboard to the chassis...

If the motherboard has mounting holes, but they don't line up with the holes on the base and there are no slots to attach the spacers, do not become alarmed you can still attach the spacers to the mounting holes. Just cut the bottom portion of the spacers (the spacer may be a little hard to cut off, so be careful of your hands). In this way you can still attach the motherboard to the base without worrying about short circuits. Sometimes you may need to use the plastic springs to isolate the screw from the motherboard PCB surface, because the circuit wire may be near by the hole. Be careful, don't let the screw contact any printed circuit write or parts on the PCB that are near the fixing hole, otherwise it may damage the board or cause board malfunctioning.

# Chapter 1 Introduction

# 1.1 Features Summary

| Form Factor          | • 12" x 10.5" CEB size form factor, 6 layers PCB                                          |
|----------------------|-------------------------------------------------------------------------------------------|
| CPU                  | <ul> <li>Supports Dual Intel<sup>®</sup> Xeon<sup>™</sup> processors</li> </ul>           |
|                      | <ul> <li>Xeon<sup>™</sup> Dual Core in LGA 771 socket</li> </ul>                          |
|                      | <ul> <li>Supports 667/1066MHz FSB (Dempsey)</li> </ul>                                    |
|                      | <ul> <li>Supports 1066/1333MHz FSB (Woodcrest)</li> </ul>                                 |
|                      | L2 cache on-die per processor from 4M                                                     |
| Chipset              | <ul> <li>Intel<sup>®</sup> 5000V Chipset</li> </ul>                                       |
|                      | <ul> <li>Intel<sup>®</sup> 6321ESB</li> </ul>                                             |
| Memory               | 4 x 240-pin Fully Buffered DIMM sockets                                                   |
|                      | <ul> <li>Supports up to 16GB FBD 533/667 memory</li> </ul>                                |
|                      | Dual Channel memory bus                                                                   |
|                      | <ul> <li>Fully Buffered DIMM (FBD) 533/667MHz</li> </ul>                                  |
|                      | <ul> <li>Support 512MB, 1GB, 2GB, and 4GB memory</li> </ul>                               |
|                      | Single-bit Errors Correction, Multiple-bit Errors Detection                               |
| I/O Control          | ITE IT8718 Super I/O                                                                      |
| Expansion Slots      | Supports 1 PCI slots 32-Bit/33MHz (5V)                                                    |
|                      | <ul> <li>Supports 2 PCI-X slots 64-Bit/100~133MHz</li> </ul>                              |
|                      | <ul> <li>Supports 1 PCI-E x1 (in x4 slot)</li> </ul>                                      |
|                      | <ul> <li>Supports 1 PCI-E x4 (in x8 slot)</li> </ul>                                      |
|                      | Supports 1 PCI-E x8 slot                                                                  |
| SATA RAID Controller | <ul> <li>Intel<sup>®</sup> 6321ESB built in SATA RAID 0,1,5, 10 (Windows Only)</li> </ul> |
|                      | Supports 6 SATA/SATAII devices                                                            |
| On-Board Peripherals | 1 ATA 100 connector                                                                       |
|                      | <ul> <li>1 Floppy port supports 720K, 1.44M and 2.88M bytes.</li> </ul>                   |
|                      | • 2 PS/2 connectors                                                                       |
|                      | • 2 Serial port (COM; 1 by cable)                                                         |
|                      | • 8 x USB 2.0 (4 by cable)                                                                |
|                      | 1 VGA connector                                                                           |
|                      | • 2 x LAN RJ45                                                                            |
|                      | 6 x SATAII connectors                                                                     |
|                      |                                                                                           |

| On-Board Graphic                                                            | XGI Volari Z7 with 16MB DDR SDRAM                                      |  |
|-----------------------------------------------------------------------------|------------------------------------------------------------------------|--|
| On-Board LAN • Dual Broadcom <sup>®</sup> 5789 Gigabit Ethernet controllers |                                                                        |  |
|                                                                             |                                                                        |  |
| Hardware Monitor                                                            | Winbond 83792G controller                                              |  |
|                                                                             | • Enhanced features with CPU Vcore, VCC3 (3.3V), VCC5V, VBAT3V,        |  |
|                                                                             | CPU Motherboard Temperature                                            |  |
|                                                                             | System Voltage Detect                                                  |  |
|                                                                             | CPU/System Fan Revolution Detect                                       |  |
|                                                                             | CPU shutdown when overheat                                             |  |
| BIOS                                                                        | Phoenix BIOS on 8Mb flash ROM                                          |  |
| Additional Features                                                         | PS/2 Mouse wake up from S1 under Windows Operating System              |  |
|                                                                             | COM Port wake up                                                       |  |
|                                                                             | <ul> <li>Supports S1, S4, S5 under Windows Operating System</li> </ul> |  |
|                                                                             | • Wake on LAN (WOL)                                                    |  |
|                                                                             | AC Recovery                                                            |  |
|                                                                             | Supports Console Redirection                                           |  |
|                                                                             | Supports 4-pin Fan controller                                          |  |

|   | Introduction |
|---|--------------|
|   |              |
|   |              |
|   |              |
|   |              |
|   |              |
|   |              |
|   |              |
|   |              |
|   |              |
|   |              |
|   |              |
|   |              |
|   |              |
|   |              |
|   |              |
|   |              |
|   |              |
|   |              |
|   |              |
|   |              |
|   |              |
|   |              |
|   |              |
|   |              |
|   |              |
|   |              |
|   |              |
|   |              |
|   |              |
| 7 |              |

# 1.2 GA-7VCSV-RH Motherboard Components

- 1. Primary CPU
- 2. Secondary CPU
- 3. Intel 5000V
- 4. Intel 6321ESB
- 5. Broadcome 5789 GbE
- 6. ITE 8718
- 7. Vedio RAM
- 8. XGI Volari Z7
- 9. Winbond W83792G
- 10. BIOS Flash
- 11. IDE Connector
- 12. Floppy Connector
- 13. Front USB1 Connector
- 14. Front USB2 Connector
- 15. COM2 Connector
- 16. Front Panel Connector
- 17. SATA1 Connector
- 18. SATA2 Connector
- 19. SATA3 Connector
- 20. SATA4 Connector
- 21. SATA5 Connector
- 22. SATA6 Connector
- 23. Auxiliary Power (ATX1)
- 24. Auxiliary Power (ATX 3)
- 25. Battery

- 26. PCI-Slot1 (PCI-E x8 Slot)
- 27. PCI-Slot2 (PCI-X 64bit/100MHz)
- 28. PCI-Slot3 (PCI-X 64bit/100MHz)
- 29. PCI-Slot4 (PCI-E x8 Slot)
- 30. PCI-Slot5 (PCI-E x4 Slot)
- 31. PCI-Slot6 (PCI 32bit/33MHz)
- 32. RJ45 LAN/USB ports
- 33. RJ45 LAN/USB ports
- 34. VGA Port
- 35. COM Port
- 36. PS/2 Connectors
- 37. FBD DIMMs1~4
- 38. CPU1 Fan
- 39. CPU2 Fan
- 40. System Fan1
- 41. System Fan2
- 42. System Fan3
- 43. System Fan4
- 44. Jumper block
- 45. Jumper block
- 46. Jumper block
- 47. Chassis intrusion connector

Introduction

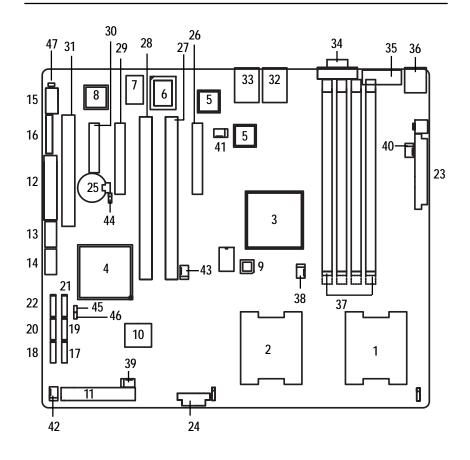

9

# Chapter 2 Hardware Installation Process

# 2-1: Installing Processor and CPU Haet Sink

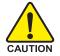

Before installing the processor and cooling fan, adhere to the following cautions:

- 1. The processor will overheat without the heatsink and/or fan, resulting in permanent irreparable damage.
- 2. Never force the processor into the socket.
- 3. Apply thermal grease on the processor before placing cooling fan.
- 4. Please make sure the CPU type is supported by the motherboard.
- 5. If you do not match the CPU socket Pin 1 and CPU cut edge well, it will cause improper installation. Please change the insert orientation.

## Step 2-1-1: Installing CPU

- Step 1 Raise the metal locking lever on the socket.
- Step 2 Remove the plastic covering on the CPU socket.
- Step 3 Insert the CPU with the correct orientation. The CPU only fits in one orientation.
- Step 4 Once the CPU is properly placed, please replace the plastic covering and push the metal lever back into locked position.

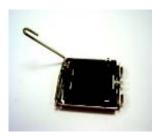

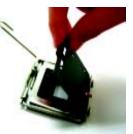

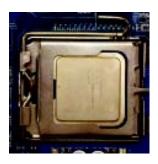

# Step 2-1-2: Installing Heat Sink

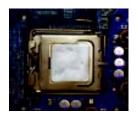

Step 1. Please apply heatsink paste on the surface of the installed CPU.

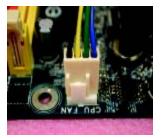

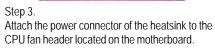

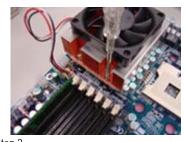

Step 2. Secure the heatsink supporting-base onto the CPU socket on the mainboard.

# 2-2: Install memory modules

GA-7VCSV-RH has 4 dual inline memory module (DIMM) sokcets. It supports the Dual Channel Technology. The BIOS will automatically detects memory type and size during system boot. For detail DIMM installation, please refer to the following instructions.

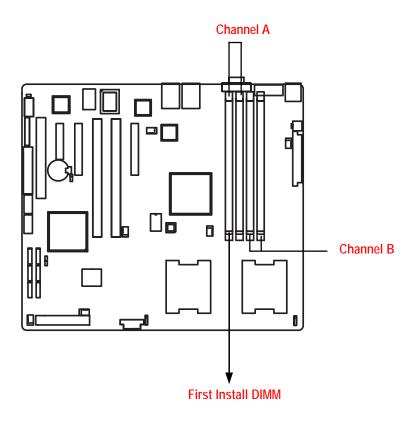

#### Installation Steps:

- 1. Unlock a DIMM socket by pressing the retaining clips outwards.
- Aling a DIMM on the socket such that the notch on the DIMM exactly match the notches in the socket.

Please note that DIMM must be populated in order starting at the farthest slot from the ATX power.

- 3. Firmly insert the DIMMinto the socket until the retaining clips snap back in place.
- 4. When installing the DIMM into the DIMM socket, we recommend to populate one DIMM in Channel A module and one in Channel B module for best performance. Please note that each logical DIMM must be made of two identical DIMMs having the same device size on each and the same DIMM size.
- 5. Reverse the installation steps when you want to remove the DIMM module.

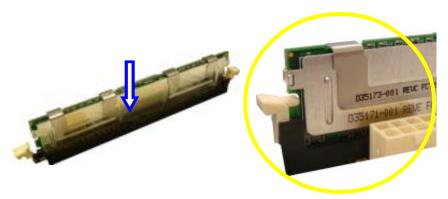

Locked Retaining Clip

# 2-3: Install expansion cards

- 1. Read the related expansion card's instruction document before install the expansion card into the computer.
- 2. Remove your server's chassis cover, necessary screws and slot bracket from the computer.
- 3. Press the expansion card firmly into expansion slot in motherboard.
- 4. Be sure the metal contacts on the card are indeed seated in the slot.
- 5. Replace the screw to secure the slot bracket of the expansion card.
- 6. Replace your computer's chassis cover.
- 7. Power on the computer, if necessary, setup BIOS utility of expansion card from BIOS.
- 8. Install related driver from the operating system.

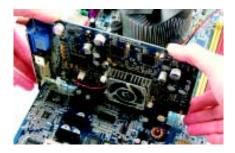

# 2-4: Connect ribbon cables, cabinet wires, and power supply

2-4-1 : I/O Back Panel Introduction

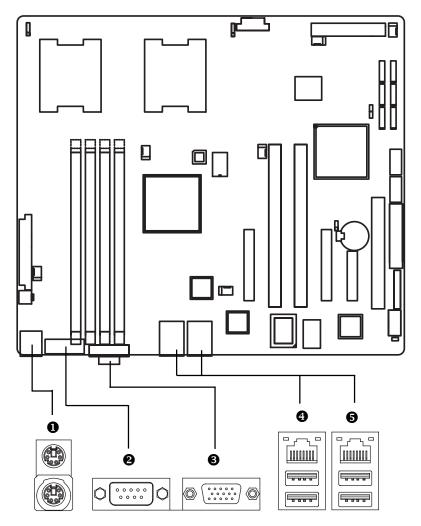

#### PS/2 Keyboard and PS/2 Mouse Connector

To install a PS/2 port keyboard and mouse, plug the mouse to the upper port (green) and the keyboard to the lower port (purple).

#### **2**/**3** Serial Port / VGA Port

This connector supports 1 standard COM port and 1 VGA port; mouse and modem etc can be connected to Serial port.

#### () LAN Port / USB

Before you connect your device(s) into USB connector(s), please make sure your device(s) such as USB keyboard, mouse, scanner, zip, speaker...etc. have a standard USB interface. Also make sure your OS supports USB controller. If your OS does not support USB controller, please contact OS vendor for possible patch or driver updated. For more information please contact your OS or device(s) vendors.

#### LAN LED Description

| Green/Yellow> |  | - Green |
|---------------|--|---------|
|---------------|--|---------|

| Name          | Color  | Condition | Description          |
|---------------|--------|-----------|----------------------|
| LAN           | Green  | ON        | LAN Link / no Access |
| Link/Activity | Green  | BLINK     | LAN Access           |
|               | -      | OFF       | Idle                 |
| 10/100 LAN    | Green  | ON        | 100Mbps connection   |
| Speed         | -      | OFF       | 10Mbps connection    |
| GbE LAN       | Yellow | ON        | 1Gbps connection     |
| Speed         | Green  | ON        | 100Mbps connection   |
|               | -      | OFF       | 10Mbps connection    |

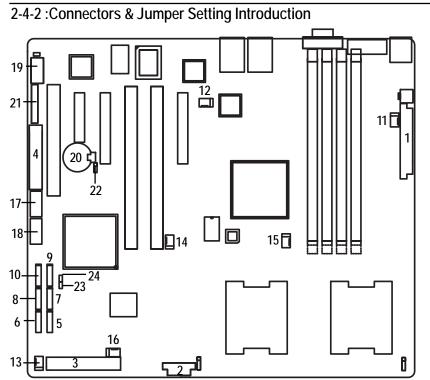

- 1. ATX2
- 2. ATX3
- 3. IDE1 (IDE Connector)
- 4. FDD1 (Floppy Connector)
- 5. SATA 1 (SATA Connector)
- 6. SATA 2 (SATA Connector)
- 7. SATA 3 (SATA Connector)
- 8. SATA 4 (SATA Connector)
- 9. SATA 5 (SATA Connector)
- 10. SATA 6 (SATA Connector)
- 11. SYS\_FAN1 (System Fan Connector)
- 12. SYS\_FAN2 (System Fan Connector)
- 13. SYS \_FAN3 (System Fan Connector)
- 14. SYS\_FAN4 (System Fan Connector)

- 15. CPU\_FAN1 (CPU 1 Fan Connector)
- 16. CPU\_FAN2 (CPU 1 Fan Connector)
- 17. F\_USB1 (Front USB Connector)
- 18. F\_USB2 (Front USB Connector)
- 19. COM2
- 20. Battry
- 21. F\_Panel (Front Panel Connector)
- 22. JP6 (Clear CMOS Jumper)
- 23. JP10 (Password disable Jumper)
- 24. JP\_REC (BIOS Recovery Jumper)

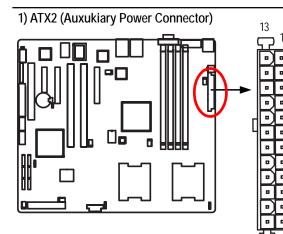

AC power cord should only be connected to your power supply unit after ATX power cable and other related devices are firmly connected to the mainboard.

| PIN No. | Definition |
|---------|------------|
| 1       | +3.3V      |
| 2       | +3.3V      |
| 3       | GND        |
| 4       | +5V        |
| 5       | GND        |
| 6       | +5V        |
| 7       | GND        |
| 8       | POK        |
| 9       | 5VSB       |
| 10      | +12V       |
| 11      | +12V       |
| 12      | +3.3V      |
| 13      | +3.3V      |
| 14      | -12V       |
| 15      | GND        |
| 16      | PSON       |
| 17      | GND        |
| 18      | GND        |
| 19      | GND        |
| 20      | NC         |
| 21      | +5V        |
| 22      | +5V        |
| 23      | +5V        |
| 24      | GND        |
|         |            |

2) ATX3 (Auxukiary +12V Power Connector)

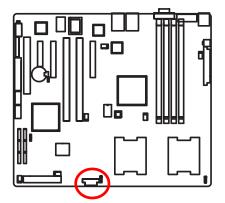

➤This connector (ATX +12V) is used only for CPU Core Voltage.

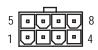

24

| Pin No. | Definition |
|---------|------------|
| 1       | GND        |
| 2       | GND        |
| 3       | GND        |
| 4       | GND        |
| 5       | P12V_CPU   |
| 6       | P12V_CPU   |
| 7       | P12V_CPU   |
| 8       | P12V_CPU   |

#### 3) IDE1 (IDE Connector)

Please connect first harddisk to IDE1. The red stripe of the ribbon cable must be the same side with the Pin1.

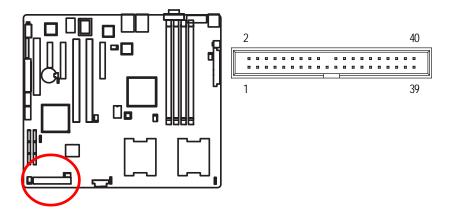

#### 4) FDD1 (Floppy Connector)

Please connect the floppy drive ribbon cables to FDD. It supports 720K,1.44M and 2.88Mbytes floppy disk types. The red stripe of the ribbon cable must be the same side with the Pin1.

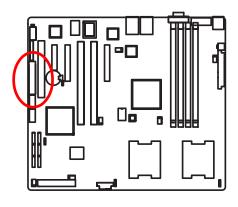

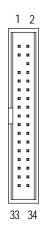

19

## 5/6/7/8/9/10) SATA 1~6 (Serial ATA Connectors)

You can connect the Serial ATA device to this connector, it provides you high speed transfer rates (150MB/sec).

7

1

ſIJ

1

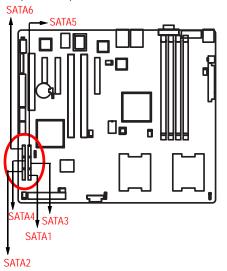

| Pin No. | Definition |
|---------|------------|
| 1       | GND        |
| 2       | TXP        |
| 3       | TXN        |
| 4       | GND        |
| 5       | RXN        |
| 6       | RXP        |
| 7       | GND        |
|         |            |

#### 11/ 12/ 13/ 14 ) SYS\_FAN 1/2/3/4 (System Fan Connectors)

This connector allows you to link with the cooling fan on the system case to lower the system temperature. These connectors are for system use only.

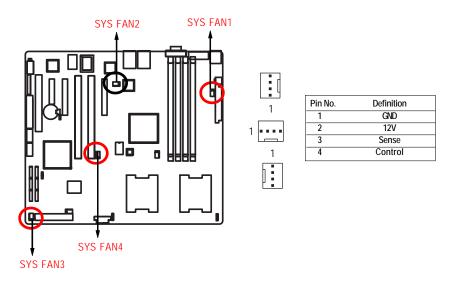

#### 15/16) CPU1/2\_FAN (CPU Fan Connectors)

Please note, a proper installation of the CPU cooler is essential to prevent the CPU from running under abnormal condition or damaged by overheating. The CPU fan connector supports Max. current up to 1A.

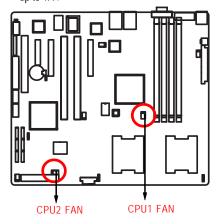

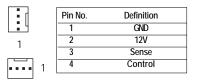

#### 17/18) F\_USB1/2 (Front USB Connectors)

Be careful with the polarity of the front USB connector. Check the pin assignment carefully while you connect the front USB cable, incorrect connection between the cable and connector will make the device unable to work or even damage it. For optional front USB cable, please contact your local dealer.

1 2

9 10

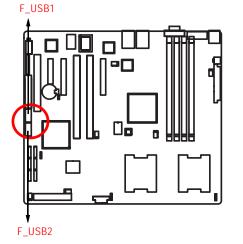

| Pin No. | Definition |
|---------|------------|
| 1       | Power      |
| 2       | Power      |
| 3       | USB Dx-    |
| 4       | USB Dy-    |
| 5       | USB Dx+    |
| 6       | USB Dy+    |
| 7       | GND        |
| 8       | GND        |
| 9       | Key Pin    |
| 10      | NC         |

21

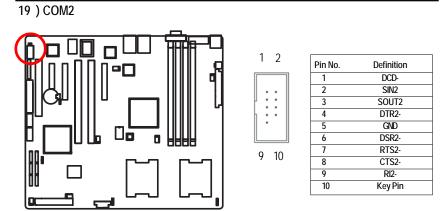

#### 20) Battery

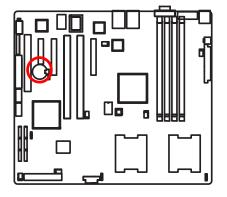

- If you want to erase CMOS...
- 1. Turn OFF the computer and unplug the power cord.
- 2.Remove the battery, wait for 30 second.
- 3.Re-install the battery.
- 4. Plug the power cord and turn ON the computer.

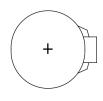

#### CAUTION

- Danger of explosion if battery is incorrectly replaced.
- Replace only with the same or equivalent type recommended by the manufacturer.
- Dispose of used batteries according to the manufacturer's instructions.

# 21) F\_Panel (2X12 Pins Front Panel connector)

Please connect the power LED, PC speaker, reset switch and power switch of your chassis front panel to the F\_PANEL connector according to the pin assignment above.

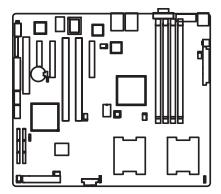

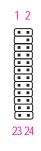

| Pin No. | Signal Name | Description                         |
|---------|-------------|-------------------------------------|
| 1.      | PWLED+      | Power LED Signal anode (+)          |
| 2.      | 5VSB        | P5VStand By Power                   |
| 3.      | KEY         | Pin Removed                         |
| 4.      | Reserved    | Reserved                            |
| 5.      | PWLED-      | Power LED Signal cathode(-)         |
| 6.      | Reserved    | Reserved                            |
| 7.      | HD+         | Hard Disk LED Signal anode (+)      |
| 8.      | Reserved    | Reserved                            |
| 9.      | HD-         | Hard Disk LED Signal cathode(-)     |
| 10.     | Reserved    | Reserved                            |
| 11.     | PWB+        | Power Button Signal anode (+)       |
| 12.     | L1_ACT      | LAN1 access LED Signal              |
| 13.     | PWB+_GND    | Power Button Ground                 |
| 14.     | L1_LNK-     | LAN1 linked LED Signal cathode(-)   |
| 15.     | RST_BTN-    | Reset Button cathode(-)             |
| 16.     | SENSOR_SDA  | SMBus Data                          |
| 17.     | RST_BTN_GND | Reset Button Ground                 |
| 18.     | SENSOR_SCL  | SMBus Clock                         |
| 19.     | Reserved    | Reserved                            |
| 20.     | CASE_OPEN-  | Chassis intrusion Signal (Optional) |
| 21.     | GND         | Ground                              |
| 22.     | L2_ACT      | LAN2 access LED Signal              |
| 23.     | NMI_SW-     | NMI Switch cathode(-)               |
| 24.     | L2_LNK-     | LAN2 linked LED Signal cathode(-)   |

#### 22) JP6 (Clear CMOS Function)

You may clear the CMOS data to its default values by this jumper.

Default value doesn't include the "Shunter" to prevent from improper use this jumper. To clear CMOS, temporarily short 2-3 pin.

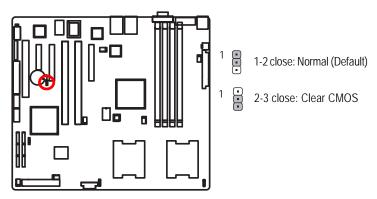

23) JP10 (Password Disable Function)

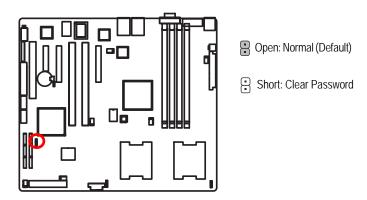

Please remove the jumper when system reboot next time.

# 25) RECOVERY (BIOS Recovery Function)

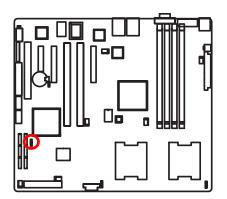

- Open: Disable this function. (Default)
- Short: Enable BIOS Recovery function

Please short the jumper when system access recovery floppy disk.

# Chapter 3 BIOS Setup

BIOS Setup is an overview of the BIOS Setup Program. The program that allows users to modify the basic system configuration. This type of information is stored in battery-backed CMOS RAM so that it retains the Setup information when the power is turned off.

#### ENTERINGSETUP

Power ON the computer and press <F2> immediately will allow you to enter Setup.

#### CONTROLKEYS

| < <b>^</b> >    | Move to previous item                                                      |  |
|-----------------|----------------------------------------------------------------------------|--|
| < <b>\</b> >    | Move to next item                                                          |  |
| < <b>←</b> >    | Move to the item in the left hand                                          |  |
| < <b>&gt;</b> > | Move to the item in the right hand                                         |  |
| <esc></esc>     | Main Menu - Quit and not save changes into CMOS Status Page Setup Menu and |  |
|                 | Option Page Setup Menu - Exit current page and return to Main Menu         |  |
| <+/PgUp>        | Increase the numeric value or make changes                                 |  |
| <-/PgDn>        | Decrease the numeric value or make changes                                 |  |
| <f1></f1>       | General help, only for Status Page Setup Menu and Option Page Setup Menu   |  |
| <f2></f2>       | Reserved                                                                   |  |
| <f3></f3>       | Reserved                                                                   |  |
| <f4></f4>       | Reserved                                                                   |  |
| <f6></f6>       | Reserved                                                                   |  |
| <f7></f7>       | Reserved                                                                   |  |
| <f8></f8>       | Reserved                                                                   |  |
| <f9></f9>       | Load the Optimized Defaults                                                |  |
| <f10></f10>     | Save all the CMOS changes, only for Main Menu                              |  |
|                 |                                                                            |  |

#### GETTINGHELP

#### Main Menu

The on-line description of the highlighted setup function is displayed at the bottom of the screen.

#### Status Page Setup Menu / Option Page Setup Menu

Press F1 to pop up a small help window that describes the appropriate keys to use and the possible selections for the highlighted item. To exit the Help Window press <Esc>.

#### Main

This setup page includes all the items in standard compatible BIOS.

#### Advanced

This setup page includes all the items of AMI special enhanced features.

(ex: Auto detect fan and temperature status, automatically configure hard disk parameters.)

#### • Security

Change, set, or disable password. It allows you to limit access the system and setup.

#### • Server

Server additional features enabled/disabled setup menus.

#### • Boot

This setup page include all the items of first boot function features.

#### • Exit

There are five options this selection: Exit Saving Changes, Exit Discarding Changes, Load Optimal Defaults, Load Failsafe Defaults, and Discard Changes.

# Main

Once you enter Phoenix BIOS Setup Utility, the Main Menu (Figure 1) will appear on the screen. Use arrow keys to select among the items and press <Enter> to accept or enter the sub-menu.

| Bain Advanced                                                                                      | PhoenixBIOS Setup U<br>Security Server | tility<br>Boot Exit                                         |
|----------------------------------------------------------------------------------------------------|----------------------------------------|-------------------------------------------------------------|
| Section Trace                                                                                      | (16:28:07)                             | Item Specific Help                                          |
| System Date:<br>Legacy Diskette A:                                                                 | (05/03/2006)<br>(1.44/1.25 MB          | <br>  (Tab), (Shift-Tab), o<br>3/"]   (Exter) selects field |
| > IDE Channel © Master<br>> IDE Channel © Slave<br>> IDE Secondary/Master<br>> IDE Secondary/Slave | (Nove)<br>(Nove)<br>(Nove)<br>(Nove)   |                                                             |
| > Advanced Processor Byt                                                                           | linis                                  |                                                             |
| T liela Select I                                                                                   | ten / Change U                         | I<br>I<br>I<br>I<br>I<br>I<br>Setup Defaults                |

Figure 1: Main

#### 🗢 System Time

The time is calculated based on the 24-hour military time clock. Set the System Time (HH:MM:SS)

#### ∽ System Date

Set the System Date. Note that the "Day" automatically changed after you set the date. (Weekend: DD: MM: YY) (YY: 1099~2099)

#### 🗢 Legacy Diskette A

This category identifies the type of floppy disk drive A that has been installed in the computer.

- ► Disabled Disable this device.
- ▶ 720K, 3<sup>1/2</sup> in. 3<sup>1/2</sup> inch double-sided drive; 720K byte capacity
- $\rightarrow$  1.44M, 3<sup>1/2</sup> in. 3<sup>1/2</sup> inch double-sided drive; 1.44M byte capacity.
- ▶ 2.88M, 3<sup>1/2</sup> in. 3<sup>1/2</sup> inch double-sided drive; 2.88M byte capacity.

#### ☞ IDE Primary Master, Slave / Secondary Master, Slave

The category identifies the types of hard disk from drive C to F that has been installed in the computer. There are two types: auto type, and manual type. Manual type is user-definable; Auto type which will automatically detect HDD type.

Note that the specifications of your drive must match with the drive table. The hard disk will not work properly if you enter improper information for this category.

If you select User Type, related information will be asked to enter to the following items. Enter the information directly from the keyboard and press <Enter>. Such information should be provided in the documentation form your hard disk vendor or the system manufacturer.

#### → TYPE

1-39: Predefined types. Users: Set parameters by User. Auto: Set parameters automatically. (Default Vaules) CD-ROM: Use for ATAPI CD-ROM drives or double click [Auto] to set all HDD parameters automatically. ATAPI Removable: Removable disk drive is installed here.

#### ➤ Multi-Sector Transfer

This field displays the information of Multi-Sector Transfer Mode. Disabled: The data transfer from and to the device occurs one sector at a time. Auto: The data transfer from and to the device occurs multiple sectors at a time if the device supports it.

| ₩ | LBA Mode       | This field shows if the device type in the specific IDE channel    |
|---|----------------|--------------------------------------------------------------------|
|   |                | support LBA Mode.                                                  |
| ₩ | 32-Bit I/O     | Enable this function to max imize the IDE data transfer rate.      |
| ₩ | Transfer Mode  | This field shows the information of Teansfer Mode.                 |
| ₩ | Ultra DMA Mode | This filed displays the DMA mode of the device in the specific IDE |

Ultra DIMA Mode channel.

## **Advanced Processor Options**

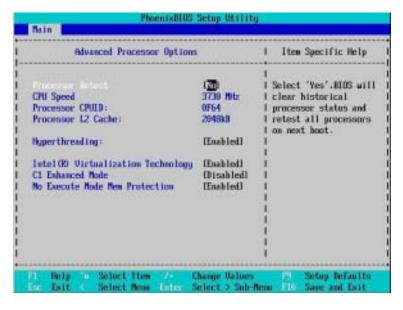

Figure 1-1: Advanced Processor Option

#### Advanced Processor Option

This category includes the information of CPU Speed, Processor ID, and Processor L2 Cache. And setup menu for Hyperthreading, Numbers of Stop Grant, Intel Virtualizational Technology, No Execute Mode Memory, and Set Max Ext CPUID=3.

#### ∽Processor Reset

| → Yes | Select 'Yes' BIOS will clear historical processor status and reset all |
|-------|------------------------------------------------------------------------|
|       | processors on next boot.                                               |
| ► No  | Disables Processor Reset function. (Default value)                     |

#### ∽Hyper Threading

| ► Enabled  | Enables Hyper-Threading Technology Feature when using Windows     |
|------------|-------------------------------------------------------------------|
|            | XP and Linux 2.4x operating systems that are optimized for Hyper- |
|            | Threading technology. (Default value)                             |
| ➡ Disabled | Disables Hyper-Threading Technology when using other operating    |
|            | systems.                                                          |

#### ∽Intel (R) Virtualization Technology

Intel(R) Virtualization Technology allows a platform to run multiple operating systems and applications in independent partitions. With virtualization, one computer system can function as multiple "virtual" systems. With processor and I/O enhancements to Intel's various platforms, Intel Virtualization Technology can improve the performance and robustness of today's software-only virtual machine solutions.

| ➡ Enabled  | Enabled Intel Virtualization Technology. (Default value) |
|------------|----------------------------------------------------------|
| ➡ Disabled | Disables this function.                                  |

#### ∽C1 Enhanced Mode

With enabling C1 Enhanced Mode, all loical processors in the physical processor have entered the C1 state, the processor will reduce the core clock frequency to system bus ratio and VID.

- ➡ Enabled Enabled C1 Enhanced Mode.
- Disabled Disables C1 Enhanced Mode. (Default value)

#### ∽No Execute Mode Mem. Protection

| ➡ Enabled  | Enable No Execute Mode Memory Protection function. (Default value) |
|------------|--------------------------------------------------------------------|
| ➡ Disabled | Disables No Execute Mode Memory Protection function.               |

# Advanced

#### About This Section: Advanced

With this section, allowing user to configure your system for basic operation. User can change the processor options, chipset configuration, PCI configuration and chipset control.

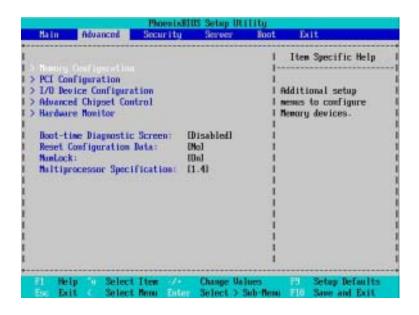

Figure 2: Advanced

## **Memory Configuration**

| Henory Config                                                                                                  | uration        |            | Item Specific Help              |
|----------------------------------------------------------------------------------------------------|----------------|------------|---------------------------------|
| and a second second                                                                                            | 10000          | 1          | a subserving a subserver server |
| System Nenory:                                                                                                 | 646kB          | :1         | Clears the memory erro          |
| Extended Newory:                                                                                               | 522752kB       | 11         | states.                         |
|                                                                                                    |                | :1         |                                 |
| DIMM Group #1 Status:                                                                                          | 512 MB         | ±1         |                                 |
| DIMM Group #2 Status:                                                                                          | Not Installed  | :1         |                                 |
| DIMM Group #3 Status:                                                                                          | Not Installed  | ÷1         |                                 |
| DIMM Group #4 Status:                                                                                          | Not Installed  | T.         |                                 |
| the second second second second second second second second second second second second second second second s |                | # <b>1</b> |                                 |
|                                                                                                    |                | ÷l         |                                 |
|                                                                                                    |                | 11         |                                 |
|                                                                                                    |                | 11         |                                 |
|                                                                                                    | Implementation | ÷1         |                                 |
| Extended RMM Step:                                                                                             | (Disabled)     | :1         |                                 |
| Newory Branch Node [Interleave]                                                                                |                |            |                                 |
| Branch 8 Rank Interleave                                                                                       | [4:1]          | U I        |                                 |
|                                                                                                    |                | 1          |                                 |

Figure 2-1: Memory Configuration

#### ∽System Memory/Extended Memory/DIMMGroup 1~8 Status

These category is display-only which is determined by POST (Power On Self Test) of the BIOS.

#### ∽Memory Reset

| → Yes | Select 'Yes', system will clear the memory error status. Save the |
|-------|-------------------------------------------------------------------|
|       | changes and restart system. After rebooting system, the Memory    |
|       | Reset item will set to 'No' automatically.                        |
| ►No   | Disable this function. (Default value)                            |

#### ∽Extend RAM Step

\_

| ➡ Enabled | Enable test extended memroy process.   |
|-----------|----------------------------------------|
| ➡Disabled | Disable this function. (Default value) |

## ∽Memory Branch Mode

| ➡ Sequential     | Memory will use sequential mode to save date.                                                    |
|------------------|--------------------------------------------------------------------------------------------------|
| ► Interleave     | Memory will use Interleave mode for to distribute every one memory to save date. (Default value) |
| Mirror           | Mirror will use backup date by image. Only half of the total memory is report to OS.             |
| Single Channel 0 | Disable Default operate Dual channel Mode. Only Single channel 0 will be detect.                 |

## ∽Branch 0 Rank Sparing

| ➡ Enabled | Enable this item, memory will spare two(dual channel) of all slots. |
|-----------|---------------------------------------------------------------------|
|           |                                                                     |

## ➡ Disabled Disable this function. (Default value)

# PCI Configuration

| PCI Configuration                            |                                                                                                    | I Item Specific Help                                                       |                                                                                                    |
|----------------------------------------------|----------------------------------------------------------------------------------------------------|----------------------------------------------------------------------------|----------------------------------------------------------------------------------------------------|
| PCI Slot<br>PCI Slot<br>PCI Slot<br>PCI Slot | 1 Option NDM:<br>2 Option NDM:<br>3 Option NDM:<br>4 Option NDM:<br>5 Option NDM:<br>6 Option NDM: | (Enabled)<br>(Enabled)<br>(Enabled)<br>(Enabled)<br>(Enabled)<br>(Enabled) | <br>  Additional setup menu<br>  to configure embedded<br>  LAN controller.<br> <br> <br> <br> <br> <br> <br> <br> <br> <br> <br> |

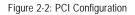

#### ∽Embedded NIC

| ► LAN 1 Option RO    | M Scan                                                                          |  |  |  |
|----------------------|---------------------------------------------------------------------------------|--|--|--|
| ► Enabled            | Enable onboard LAN1 device and initialize device expansion                      |  |  |  |
|                      | ROM. (Default value)                                                            |  |  |  |
| ➡ Disabled           | Disable this function.                                                          |  |  |  |
| LAN2 Option ROM Scan |                                                                                 |  |  |  |
| ➡ Enabled            | Enable onboard LAN2 device and initialize device expansion ROM. (Default value) |  |  |  |
| ➡Disabled            | Disable this function.                                                          |  |  |  |

#### ∽PCI Slot 1/2/3/4/5/6 Option ROM

| ➡ Enabled  | Enableing this item to initialize device expansion ROM. |
|------------|---------------------------------------------------------|
|            | (Defualt value)                                         |
| ➡ Disabled | Disable this function.                                  |

#### I/O Device Configuration

| 1/0 Device Configuration |                      |      | Item Specific Help      |
|--------------------------|----------------------|------|-------------------------|
|                          | 13000000             | 1    | Configure serial port ( |
| Base 1/0 address         | LIFE/DRQ 41          | - 33 | using options:          |
| and the second second    | and the start of the | - 91 | and presses             |
| Serial port B:           | Enabled              | - 8  | [Disabled]              |
| Base 1/0 address         | 12F8/IRQ 31          | - 11 | No configuration        |
|                          |                      | - 11 |                         |
|                          |                      | - 31 | [Enabled]               |
| PS/2 flouse              | [Enabled]            | ±1   | User configuration      |
|                          |                      | - 11 |                         |
| USB Controller:          | [Enabled]            | - 21 | [Auto]                  |
| USB 2-0 Controller       | [Enabled]            | +1   | BIOS or OS chooses      |
| Legacy USB Support:      | (Enabled)            | - 11 | configuration           |
|                          |                      | - 1  |                         |
| Route Port 80h cycles to | (PCI)                | - 21 | (DS Controlled)         |
|                          |                      | ų į  | Displayed when          |
|                          |                      | 1    | controlled by DS        |

Figure 2-3: I/O Device Configuration

#### ∽Serial Port A

This allows users to configure serial prot A by using this option.

- ► Enabled Enable the configuration (Default value)
- ➡ Disabled Disable the configuration.
- Base I/O Address/IRQ
- ⇒ 3F8/IRQ4 Set IO address to 3F8. (Default value)
- ► 2F8/IRQ3 Set IO address to 2F8.
- ► 3E8/IRQ4 Set IO address to 3E8.
- ► 2E8/IRQ3 Set IO address to 2E8.

#### ∽Serial Port B

This allows users to configure serial prot B by using this option.

- ➡ Disabled Disable the configuration.(Default value)
- Base I/O Address/IRQ

| ➡ 3F8/IRQ4 | Set IO address to 3F8. |
|------------|------------------------|
|            |                        |

- ▶ 2F8/IRQ3 Set IO address to 2F8. (Default value)
- ➡ 3E8/IRQ4 Set IO address to 3E8.
- ▶ 2E8/IRQ3 Set IO address to 2E8.

#### ∽PS/2 Mouse

Set this option 'Enabled' to allow BIOS support for a PS/2 - type mouse.

- ➤Enabled 'Enabled' forces the PS/2 mouse port to be enabled regardless if a mouse is present. (Default value)
- Disabled 'Disabled' prevents any installed PS/2 mouse from functioning, but frees up IRQ12.

#### **∽**USB Controller

This item allows users to enable or disable the USB device by setting item to the desired value.

- ➡ Enabled Enable USB controller. (Default value)
- ► Disabled Disbale this function.

#### ∽PS/2 Mouse

Set this option 'Enabled' to allow BIOS support for a PS/2 - type mouse.

| ➡ Enabled  | 'Enabled' forces the PS/2 mouse port to be enabled regardless if a |
|------------|--------------------------------------------------------------------|
|            | mouse is present. (Default value)                                  |
| ➡ Disabled | 'Disabled' prevents any installed PS/2 mouse from functioning,     |
|            | but frees up IRQ12.                                                |

#### ∽USB 2.0 Controller

This item allows users to enable or disable the USB 2.0 device by setting item to the desired value.

► Enabled Enable USB 2.0 controller. (Default value)

➡ Disabled Disbale this function.

#### ∽Legacy USB Support

This option allows user to function support for legacy USB.

- ► Enabled Enables support for legacy USB (Default Value)
- ➡Disabled Disables support for legacy USB.

#### ∽Route Port 80h cycles to

Set route port 80h cycles to either PCI or LPC bus.

- ▶ PCI Set Route Port 80h I/O cycles to the PCI bus. (Default Value)
- ► LPC Set Route Port 80h I/O cycles to the LPC bus.

#### ∽Parallel ATA

| ➡ Enabled  | Enable Parallel ATA. (Default value) |
|------------|--------------------------------------|
| ► Disabled | Disable the device.                  |

#### ∽Serial ATA

| ► Enabled  | Enables on-board serial ATA function. (Default Value) |
|------------|-------------------------------------------------------|
| ➡ Disabled | Disables on-board serial ATA function.                |

#### ▶ Native Mode Operation

This option allows user to set the native mode for Serial ATA function.

- ►Auto Auto detected. (Default value)
- Serial ATA Set Native mode to Serial ATA.

#### SATA Controller Mode Option

| ➤ Compatible Mode | SATA and PATA drives are auto-detected and placed in |
|-------------------|------------------------------------------------------|
|                   | Legacy mode. (Default value)                         |
| ► Enhanced Mode   | SATA and PATA drives are auto-detected and placed in |
|                   | Native mode.                                         |

Note: Pre-Win2000 operating system do not work in Enhanced mode.

#### Advanced Chipset Control

|                                                                                |                                                     | 1 71 0 101 10 1                                     |
|--------------------------------------------------------------------------------|-----------------------------------------------------|-----------------------------------------------------|
| Advanced Chipset Control                                                       |                                                     | I Item Specific Help                                |
| Enable Meltlandte Time<br>Vake On LANVPME<br>Vake On Ring<br>Vake On RIC Alarm | ( <b>2</b> )<br>(Enabled)<br>Disabled)<br>(Enabled) | I Enable/Disable<br>  Multimedia Timer<br>  Support |
|                                                                                |                                                     | 1                                                   |

Figure 2-4: Advanced Chipset Control

#### ∽Enable Multimedia Timer

| → Yes | Enable Multimedia Timer support.       |
|-------|----------------------------------------|
| ► No  | Disable this function. (Default value) |

∽Crystal Beach Configure Enable

Enable Configuration/Memory mapped accesses to the Crystal Beach Configuration sapce located in Device 8, Fn0, and Fn1.

- ► Enabled Crystal Beach Configure function. (Default value)
- ➡ Disabled Disable this function.

#### ∽Wake On LAN/PME

This option allow user to determine the action of the system when a LAN/PME wake up event occurs.

► Enabled Enable Wake On LAN/PME. (Default value)

► Disabled Disable this function.

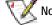

Note: This item must enabled if you're running under Windows operating system.

#### ∽Wake On Ring

This option allow user to determine the action of the system power is off and the modem is ringing.

➡ Disabled Disable this function. (Default value)

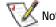

Note: This item must enabled if you're running under Windows operating system.

#### ∽Wake On RTC Alarm

When "RTC Alarm Resume" item is set to enabled, system will wakeup from RTC. (This item will be functionalized under ACPI OS)

- ➡ Enabled Enable alarm function to POWER ON system.
- ➡ Disabled Disable this function. (Default value)

Note: This item must enabled if you're running under Windows operating system.

#### Hardware Monitor

|                                                                                                    | mitor                                             | i Item Specific Help |
|----------------------------------------------------------------------------------------------------|---------------------------------------------------|----------------------|
| CRUI Corel Temperature<br>CRUI Corel Temperature<br>CRU2 Corel Temperature<br>CRU2 Corel Temperature<br>RB Temperature<br>NB Temperature | 65 C/149F<br>68 C/154F<br>N/A<br>N/A<br>31 C/087F | Unitage Romitor      |

Figure 2-5: Hardware Monitor

#### 

→ Display the current CPU1/CPU2 Core1/2 temperature, and Motherboard temperature.

#### ∽ Voltage Monitor: +3.3V, +5V, VCOREA, VCOREB, VBAT

→ Detect system's voltage status automatically.

#### ∽ FAN Monitor: System 1/2/3/4/5/6 (RPM)

→ Display the current System FAN 1/2/3/3/4/5/6 speed.

**BIOS Setup** 

|                                                                                                    |                                     | Item Specific Help                                                                                                    |
|----------------------------------------------------------------------------------------------------|-------------------------------------|----------------------------------------------------------------------------------------------------|
| <ul> <li>PCI Configuration</li> <li>L/D Device Configuration</li> <li>Advanced Chipset Control</li> <li>Hardware Monitor</li> <li>Boot-time Diagnostic Screen:<br/>Reset Configuration Data:<br/>Numlock:<br/>Numlock:</li> </ul> | EDisabled]<br>DNo]<br>EDal<br>E1.4] | i<br>Additional setup<br>I memors to configure<br>Memory devices.<br>I<br>I<br>I<br>I<br>I<br>I<br>I<br>I<br>I<br>I<br>I<br>I<br>I<br>I<br>I<br>I<br>I<br>I<br>I |

#### ∽Boot -time Diagnostic

When this item is enabled, system will shows Diagnostic status when system boot.

- ✤ Enabled Enable Boot-time Diagnostic.
- ✤ Disabled Disable this function. (Default value)

#### ∽Reset Configuration Data

| → Yes | Reset all configuration data. |
|-------|-------------------------------|
|-------|-------------------------------|

No Do not make any changes. (Default value)

#### ∽NumLock

This option allows user to select power-on state for NumLock.

- ✤ On Enable NumLock. (Default value)
- ➤ Off Disable this function.

#### ∽Multiprocessor Specification

This option allows user to configure the multiprocessor(MP) specification revision level. Some operating system will require 1.1 for compatibility reasons.

- ▶ 1.4 Support MPS Version 1.4. (Default value)
- ▶ 1.1 Support MPS Version 1.1.

## Security

#### About This Section: Security

In this section, user can set either supervisor or user passwords, or both for different level of password securities. In addition, user also can set the virus protection for boot sector.

| 4                                       | Phoenixd105 Setu   | p Utility                                                              |
|-----------------------------------------|--------------------|------------------------------------------------------------------------|
| Main Advanced S                         | ecarity Serve      | er Boot Exit                                                           |
| Supervisor Password Is:                 | Clear              | i Item Specific Help                                                   |
| User Password Is:                       | Clear              | i normalizza incorrect                                                 |
| Set User Password                       | (Entre)<br>(Entre) | I Supervisor Password<br>I controls access to the<br>I setup stillity. |
| Password on boot:                       | (Bissbled)         |                                                                        |
|                                         |                    |                                                                        |
|                                         |                    | 1                                                                      |
|                                         |                    | 1                                                                      |
|                                         |                    | i                                                                      |
|                                         |                    |                                                                        |
|                                         |                    | 1                                                                      |
| Fi Help Select 16<br>Los Exit Select Me |                    | e Galmes 19 Setup Defaults<br>t > Sub-Hemi 11 Save and Exit            |

Figure 3: Security

#### ∽Set Supervisor Password

You can install and change this options for the setup menus. Type the password up to 6 characters in lengh and press <Enter>. The password typed now will clear any previously entered password from the CMOS memory. You will be asked to confirm the entered password. Type the password again and press <Enter>. You may also press <Esc> to abort the selection and not enter a specified password or press <Enter> key to disable this option.

#### ∽Set User Password

You can only enter but do not have the right to change the options of the setup menus. When you select this function, the following message will appear at the center of the screen to assist you in creating a password.

Type the password up to 6 characters in lengh and press <Enter>. The password typed now will clear any previously entered password from the CMOS memory. You will be asked to confirm the entered password. Type the password again and press <Enter>. You may also press <Esc> to abort the selection and not enter a specified password.

#### Password on boot

Password entering will be required when system on boot.

- ► Enabled Requries entering password when system on boot.
- ➡ Disabled Disable this function. (Default value)

### Server

| Console Redirection       Fost Error Pause:     [Enabled]       Additional setup menu to       After Power Failure:       IPower Onl       Hini BMC SEL Viewer       IEnabled]       Hini BMC SEL Viewer | Main                                       | Eduanced                                              | Phoen ind<br>Scour i ty                | Serve | r Boot | Exit                                        |       |
|----------------------------------------------------------------------------------------------------|--------------------------------------------|-------------------------------------------------------|----------------------------------------|-------|--------|---------------------------------------------|-------|
| i                                                                                                    | > Console<br>Post Er<br>After P<br>Mini BM | Redirectio<br>ror Pause:<br>uwer Fallur<br>C Function | (Enabled)<br>e: (Power Or<br>(Enabled) | a.    |        | Additional setup menu view server managment | to to |

Figure 4: Server

#### System Management

| Syste              | n Havagenent. | i Item Specific Help                                                           |
|--------------------|---------------|--------------------------------------------------------------------------------|
| NIOS Version:      | 70(30-622     | <br>  All items on this menu<br>  cannot be modified in<br>  user mode. If any |
| GBIA Module Versio | n: 00.01      | l items require changes,<br>I please consult your<br>I system Supervisor.      |
|                    |               |                                                                                |
|                    |               |                                                                                |
|                    |               | 1                                                                              |

Figure 4-1: System Management

#### ∽Server Management

This category allows user to view the server management features. Including information of **BIOS Version** and **GBIA Module Version**. All items in this menu cannot be modified in user's mode. If any items require changes, please consult your system supervisor.

#### **Console Redirection**

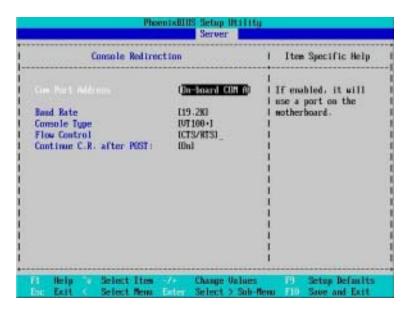

Figure 4-2: Console Redirection

#### COM Port Address

If this option is set to enabled, it will use a port on the motherboard.

| ➤On-board COMA Use COMA as he COM port addr | ess. |
|---------------------------------------------|------|
|---------------------------------------------|------|

➡ Disabled Disable this function. (Default value)

#### 🗢 Baud Rate

This option allows user to set the specified baud rate.

➡Options 300, 1200, 2400, 9600, 19.2K, 38.4K, 57.6K, 115.2K.

#### 🗢 Console Type

→ Options
 VT100, VT100 8bit, PC-ANSI 7bit, VT100+, VT-UTF8.

#### ∽ Flow Control

₩

This option provide user to enable the flow control function.

| ► None | Not supported. |
|--------|----------------|
|--------|----------------|

➡ CTS/RTS Hardware control. (Default value)

#### ∽ Continue C.R. after POST

This option allows user to enable console redirection after O.S has loaded.

- ➤On Enable console redirection after O.S has loaded.
- ▶Off Disable this function. (Default value)

#### 🗢 Post Error Pause

If this item is set to enabled, the system will wai for user intervention on critical POST errors. If this item is disabled, the system will boot with no intervention if possible.

- ➡ Enabled Enable Post Error Pause. (Default value)
- ➡Disabled Disable this function.

#### ∽After Power Failure

This option provides user to set the mode of operation if an AC / power loss occurs.

- ▶ Power On System power state when AC cord is re-plugged.
- Stay Off Do not power on system when AC power is back.
- ► Last State Set system to the last sate when AC power is removed. Do not power on system when AC power is back. (Default value)

#### ∽ Mini BMC Function

| ➡ Enabled  | Enable Mini BMC function. (Default value) |
|------------|-------------------------------------------|
| ➡ Disabled | Disable this function.                    |

#### ∽ Mini BMC SEL View

Press [Enter] to view the Mini BMC SEL.

| BIOS S                                       | usten Event  | Log   | Viewe  | r Ves | sion  | 0.45             | (Server            | BLOS | Team |
|----------------------------------------------|--------------|-------|--------|-------|-------|------------------|--------------------|------|------|
|                                              |              |       |        |       |       | i Entri<br>Space | i hunber :<br>Test |      |      |
| 058 02/12/2005 10:14<br>EM System Boot Event |              | ŦĤ 1  | 16.00  | 42 12 | 21    | 6F 01 1          | EF FF              |      |      |
| 067 02/12/2005 10:14                         |              | F0 1  | 6.00   | 12.0  | 1.30  | 01 02 1          | P 20               |      |      |
| lysten Fan6 - Lover or                       | at of range. | . Cri | itical | Asse  | ertic | in               |                    |      |      |
| 065 02/12/2005 10:14                         | 4:08 42 00   | F8 1  | 6.00   | 42.94 | 75    | 01.02.1          | FF 20              |      |      |
| usten Fan5 - Lover or                        | ut of range. | . Cri | itical | fisse | rtic  | in .             |                    |      |      |
| 065 02/12/2005 10:10                         | 1:08 41 00   | F0 1  | 16 00  | 42.02 | 2.15  | 01 59 (          | 00 E2              |      |      |
| CC3 - Upper out of ra                        | ange. Critic | cal f | issert | ion   |       |                  |                    |      |      |
| 064 02/12/2005 10:14                         | 4:06 40 00   | EE I  | 6 00   | 42 18 |       | 6F 06 1          | FF FF              |      |      |
| OST system event LAss                        | sertedl      |       |        |       |       |                  |                    |      |      |
| 063 02/12/2005 10:10                         | 1:01 3F 00.  | 19 1  | 16 60  | 42 12 | 2.21  | GF 91            | FF FF              |      |      |
| EN System Boot Event                         | [Asserted]   |       |        |       |       |                  |                    |      |      |
| 062 02/12/2005 10:13                         | 3:44 BE 00   | 16 1  | 16:00  | 42.04 | 30    | 01.02            | FF 20              |      |      |
| ysten Fan6 - Lover or                        | at of range. | . Cri | itical | Asse  | etic  | m                |                    |      |      |
| 061 02/12/2005 10:13                         | 1:44 30 00   | 20.3  | 6.60   | 42.01 | 2F    | 01 82 1          | PF-20              |      |      |
| usten Fan5 - Lover or                        | ut of range. | . Cri | itical | Asse  | ertic | in .             |                    |      |      |

#### Boot

#### About This Section: Boot

The "Boot" menu allows user to select among four possible types of boot devices listed

using the up and down arrow keys. By applying <+> and <Space> key, you can promote devices and by using the <-> key, you can demote devices. Promotion or demotion of devices alerts the priority that the system uses to search for boot device on system power on.

| Bain                                  | Advanced     | Security.                      | Server | Boot | Edit                                                                                                    |
|---------------------------------------|--------------|--------------------------------|--------|------|----------------------------------------------------------------------------------------------------|
| 1.50                                  | and southers |                                | 0      | . 1  | Item Specific Help                                                                                                    |
| 21<br>31<br>45<br>51<br>71<br>81<br>1 |              |                                |        |      | Keys used to view or<br>configure devices:<br>Up and Down arrows<br>select a device.<br>(~) and (~) moves<br>the device up or down.<br>(D and (r) specifies<br>the device fixed or<br>removable.<br>(C) exclude or include<br>the device to boot.<br>(Shift + D enables or<br>disables a device.<br>(1 - 4) Loads default<br>boot sequence. |
|                                       |              | ect Item -/+<br>ect Newu Enter |        |      | B Setup Defaults                                                                                                    |

Figure 5: Boot

#### œBoot Priority Order

This field determines which type of device the system attempt to boot from after **PhoenixBIOS Post** completed. Specifies the boot sequence from the available devices. If the first device is not a bootable device, the system will seek for next available device.

#### Key used to view ot configure devices:

Up and Down arrows select a device.

<+> and <-> moves the device up or down.

<f> and <r> specifies the device fixed or removable.

<x> exclude or include the device to boot.

<1-4> Loads default boot secquence.

GA-7VCSV-RH Motherboard

#### Exit

| Nain             | Advanced                                              | Securi  |              | Setup Utili<br>Server | Boot Exit                                                                                                    |         |
|------------------|-------------------------------------------------------|---------|--------------|-----------------------|----------------------------------------------------------------------------------------------------|---------|
| 10000            |                                                       |         |              |                       | Item Specif                                                                                                    | ic Help |
| Load S<br>Discar | iscarding Cha<br>etup Defaults<br>d Changes<br>hanges |         |              |                       | I Exit System 3<br>I save your chi<br>I CMUS.<br>I<br>I<br>I<br>I<br>I<br>I<br>I<br>I<br>I<br>I<br>I<br>I<br>I<br>I<br>I<br>I<br>I<br>I<br>I |         |
| 1 He             |                                                       | ct Item | -/+<br>Enter | Change Vali           |                                                                                                    | Default |

Figure 6: Exit

#### About This Section: Exit

Once you have changed all of the set values in the BIOS setup, you should save your chnages and exit BIOS setup program. Select "Exit" from the menu bar, to display the following sub-menu.

- Exit Saving Changes
- Exit Discarding Changes
- Load Settup Default
- Discard Change
- Save Changes

#### ∽Exit Saving Changes

This option allows user to exit system setup with saving the changes. Press <Enter> on this item to ask for the following confirmation message: Pressing 'Y' to store all the present setting values tha user made in this time into CMOS. Therefore, whenyou boot up your computer next time, the BIOS will re-configure your system according data in CMOS.

|                                                                                   |          | Phoenix810    | IS Setup Ut         | Elity                                                  |                    |
|-----------------------------------------------------------------------------------|----------|---------------|---------------------|--------------------------------------------------------|--------------------|
| Hain                                                                              | Advanced | Security      | Server              | Boot                                                   | Exit               |
| 1521914                                                                           |          |               |                     | !                                                      | Item Specific Help |
| Exit Discarding Changes<br>Load Setup Defaults<br>Discard Changes<br>Save Changes |          |               | 1.1                 | Exit System Setup and<br>save your changes to<br>2005. |                    |
|                                                                                   | 1        | Setup (       | Confirmatio         |                                                        | 1                  |
|                                                                                   | I Save   | configuration | n changes an<br>Dio |                                                        | 1<br>1<br>1        |
|                                                                                   |          |               |                     | 1                                                      |                    |
|                                                                                   |          |               |                     |                                                        |                    |
|                                                                                   |          | Space Select  | t Di                | ter Acco                                               | ept                |

#### ∽Exit Discarding Changes

This option allows user to exit system setup without changing any previous settings values in CMOS. The previous selection remain in effect. This will exit the Setup Utility and restart your computer when selecting this option.

| Batn               | Advanced                | Phoenixd103<br>Security      | and the second second se | liji<br>Rot Exit                                    |
|--------------------|-------------------------|------------------------------|----------------------------------------------------------------------------------------------------|-----------------------------------------------------|
| •••••              | wing Changes            |                              |                                                                                                    | I Item Specific Help                                |
| Load Se<br>Discard | tup Defaults<br>Changes |                              |                                                                                                    | i<br>Exit utility without<br>I saving Setup data to |
| Save Changen       | anges                   | Setup                        | Varming                                                                                                    | 1                                                   |
|                    |                         | Configuration h<br>Save befo | as not been :<br>re exiting?<br>DNn1                                                                                                    | saved!                                              |
|                    |                         |                              |                                                                                                    |                                                     |
|                    |                         | Space Select                 | Enter                                                                                                    | 1<br>Accept                                         |

#### ∽Load Settup Default

This option allows user to load default values for all setup items.

When you press <Enter> on this item, you will get a confirmation dialog box with a message as below:

|                                                      |             | PhoenixBU    | 19 Setup Ut         | 11110    |                                           |
|------------------------------------------------------|-------------|--------------|---------------------|----------|-------------------------------------------|
| Bain                                                 | Advanced    | Security     | Server              | Boot     | Edit                                      |
|                                                      | wing Change |              |                     |          | Item Specific Help                        |
| Exit Discarding  <br>Discard Changes<br>Save Changes |             |              |                     |          | oad default walnes<br>or all SETUP itoms. |
|                                                      |             | Setup (      | Confirmation        | 0        |                                           |
|                                                      |             | Load default | configurati<br>(Nol | ion nov? |                                           |
|                                                      |             |              |                     | 1        |                                           |
|                                                      |             |              |                     | i        |                                           |
|                                                      |             | Spine Select | t En                | ter Roce | pt                                        |

#### ∽Discard Changes

This option allows user to load previos values from CMOS for all setup item.

When you press <Enter> on this item, you will get a confirmation dialog box with a message as below:

|      |                                          |                                       | 05 Setup Ut i       |          |                                                       |
|------|------------------------------------------|---------------------------------------|---------------------|----------|-------------------------------------------------------|
| Nain | Advanced                                 | Security                              | Server              | Boot     | Exit                                                  |
|      | wing Changes                             |                                       |                     |          | Item Specific Help                                    |
|      | iscarding Char<br>stap Defaults<br>woges |                                       |                     | 1.0      | oad previous values<br>rom CMDS for all SETU<br>tems. |
|      |                                          | Setup (                               | Confirmation        |          |                                                       |
|      |                                          | Load previous<br>( <mark>Ten</mark> ) | configurati<br>(No) |          |                                                       |
|      |                                          |                                       |                     | 1        |                                                       |
|      |                                          |                                       |                     |          |                                                       |
|      |                                          | Space Select                          | t Ent               | int Acce | pt                                                    |

#### Save Changes

This option allows user to save setup dat ato CMOS.

When you press <Enter> on this item, you will get a confirmation dialog box with a message as below:

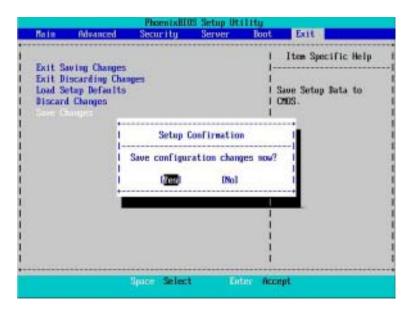

Press [Yes] to save setup daya to CMOS.

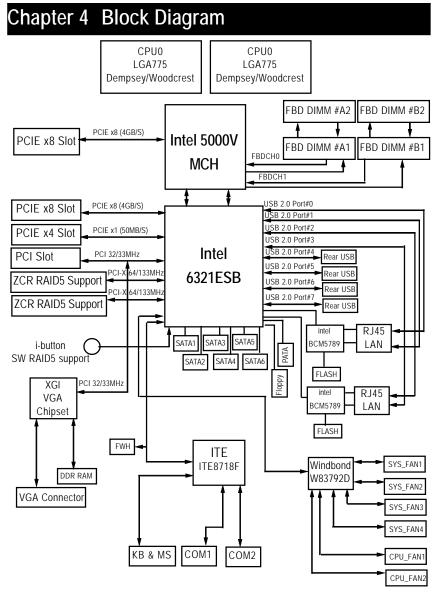

# Chapter 5 Driver Installation

#### A. Intel Chipset Software Installation Utilities

Insert the driver CD-title that came with your motherboard into your CD-ROM driver, the driver CD-title will auto start and show a series of Setup Wizard dialog boxes. If not, please double click the CD-ROM device icon in "My computer", and execute the setup.exe.

#### Installation Procedures:

- 1. The CD auto run program starts, **Double click** on "Intel Chipset Software Installation Utilities" to start the installation.
- 2. Then, a series of installation wizards appear. Follow up the wizards to install the drivers.
- 3. Setup completed, click "Finish" to restart your computer.

#### Auto Run window

#### Setup Wizard

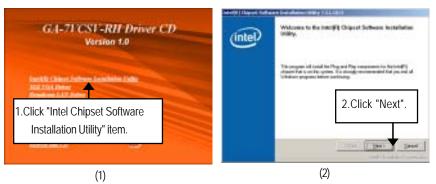

#### License Aggremment

**Readme Information** 

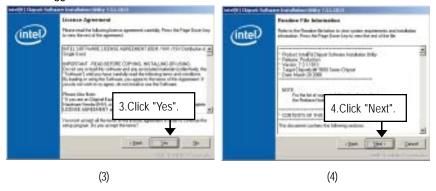

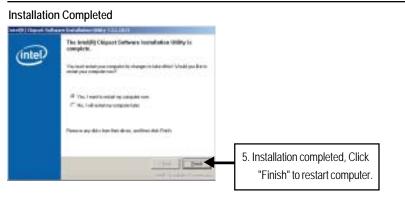

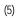

#### B. Broadcom LAN Driver Installation

Insert the driver CD-title that came with your motherboard into your CD-ROM driver, the driver CD-title will auto start and show a series of Setup Wizard dialog boxes. If not, please double click the CD-ROM device icon in "My computer", and execute the setup.exe. Installation Procedures:

- 1. The CD auto run program starts, **Double click** on "Broadcom LAN Driver" to start the installation.
- 2. Then, a series of installation wizards appear. Follow up the wizards to install the applications.

#### Auto Run window

Installation Wizard

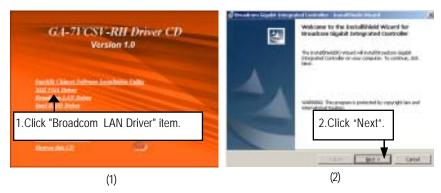

#### License Agreement

Ready to install the program

| Kinnee Agesement<br>Hean real to following have agreement parkets         | Provide to Table 1 the Program<br>Provide to Install the Program<br>Provide to Install the Program |
|---------------------------------------------------------------------------|----------------------------------------------------------------------------------------------------|
| 3. Select "I accept the terms in the license agreement" and click "Next". | 4. Click "Install".                                                                                |
| - Bat Bate Card                                                           | - pattear                                                                                          |
| (3)                                                                       | (4)                                                                                                |

#### Installation Complete

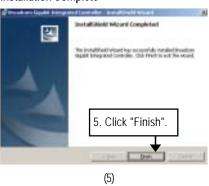

#### C. Intel RAID Driver Installation

#### Installation Procedures:

- The CD auto run program starts, Double click on "Intel Host RAID Driver" to make a driver disk.
- 2. Select a folder refering to your operating system.
- 3. Insert a flopp disk in the floppy drive. Click on the self-extractor file.
- 4. System starts making a driver disk automatically.
- 5. Driver disk creation completed.

#### Auto Run window

#### Starting make a driver disk

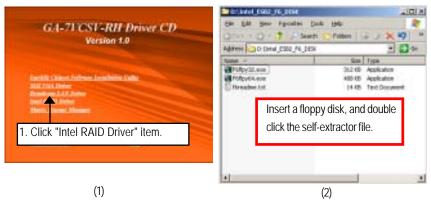

Formatting and writing in floppy sidk

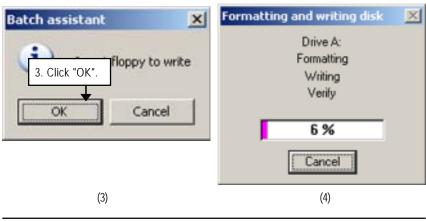

#### D. XGI VGA Driver Installation

Insert the driver CD-title that came with your motherboard into your CD-ROM driver, the driver CD-title will auto start and show a series of Setup Wizard dialog boxes. If not, please double click

the CD-ROM device icon in "My computer", and execute the setup.exe.

#### Installation Procedures:

- 1. The CD auto run program starts, Double click on "XGI VGA Driver" to start the installation.
- 2. Double click on "Display Driver" item. Then, a series of installation wizards appear. Follow up the wizards to install the drivers.
- 3. Setup completed, click "Finish" to restart your computer.

#### Auto Run window

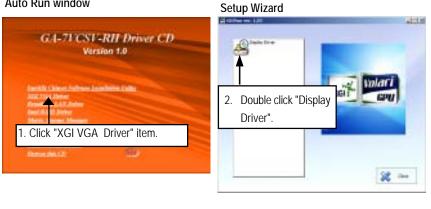

(1)

(2)

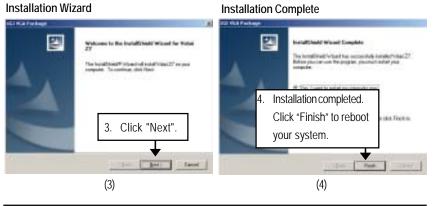

Driver Installation

#### E. Matrix Storgae Manager Utility Installation

Insert the driver CD-title that came with your motherboard into your CD-ROM driver, the driver CD-title will auto start and show the installation guide. If not, please double click the CD-ROM device icon in "My computer", and execute the setup.exe.

#### Installation Procedures:

- 1. The CD auto run program starts, Double click on "Directx9.0" to start the installation.
- 2. Then, a series of installation wizards appear. Follow up the wizards to install the drivers.
- 3.Setup completed, click "Finish" to restart your computer.

#### Auto Run window

#### Setup Wizard

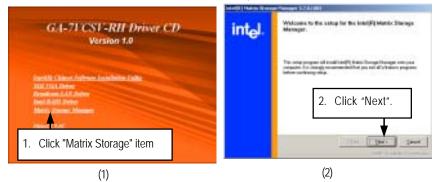

#### Warning Information

License Agreement

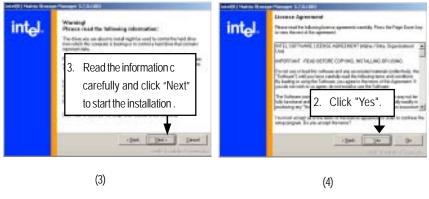

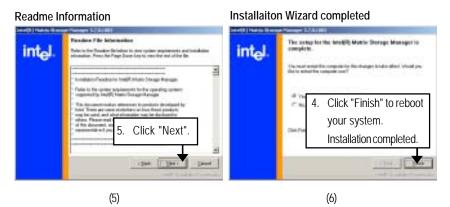

#### F. DirectX 9.0C Driver Installation

Insert the driver CD-title that came with your motherboard into your CD-ROM driver, the driver CD-title will auto start and show the installation guide. If not, please double click the CD-ROM device icon in "My computer", and execute the setup.exe.

#### Installation Procedures:

1. The CD auto run program starts, **Double click** on "Directx9.0" to start the installation.

Then, a series of installation wizards appear. Follow up the wizards to install the drivers.
 Setup completed, click "Finish" to restart your computer.

#### Auto Run windows

License Agreement

Installaiton Wizard completed

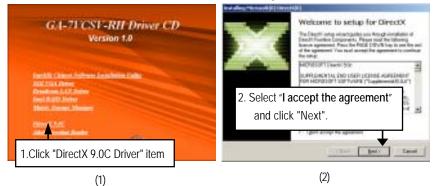

#### Starting Installaiton

 1
 Click "Next" to start the installation .

 (3)
 (4)

# Chapter 6 Appendix

# Acronyms

| noronymis |                                            |  |  |
|-----------|--------------------------------------------|--|--|
| Acronyms  | Meaning                                    |  |  |
| ACPI      | Advanced Configuration and Power Interface |  |  |
| APM       | Advanced Power Management                  |  |  |
| AGP       | Accelerated Graphics Port                  |  |  |
| AMR       | Audio Modem Riser                          |  |  |
| ACR       | Advanced Communications Riser              |  |  |
| BBS       | BIOS Boot Specification                    |  |  |
| BIOS      | Basic Input / Output System                |  |  |
| CPU       | Central Processing Unit                    |  |  |
| CMOS      | Complementary Metal Oxide Semiconductor    |  |  |
| CRIMM     | Continuity RIMM                            |  |  |
| CNR       | Communication and Networking Riser         |  |  |
| DMA       | Direct Memory Access                       |  |  |
| DMI       | Desktop Management Interface               |  |  |
| DIMM      | Dual Inline Memory Module                  |  |  |
| DRM       | Dual Retention Mechanism                   |  |  |
| DRAM      | Dynamic Random Access Memory               |  |  |
| DDR       | Double Data Rate                           |  |  |
| ECP       | Extended Capabilities Port                 |  |  |
| ESCD      | Extended System Configuration Data         |  |  |
| ECC       | Error Checking and Correcting              |  |  |
| EMC       | Electromagnetic Compatibility              |  |  |
| EPP       | Enhanced Parallel Port                     |  |  |
| ESD       | Electrostatic Discharge                    |  |  |
| FDD       | Floppy Disk Device                         |  |  |
| FSB       | Front Side Bus                             |  |  |
| HDD       | Hard Disk Device                           |  |  |
| IDE       | Integrated Dual Channel Enhanced           |  |  |
| IRQ       | Interrupt Request                          |  |  |
|           |                                            |  |  |

Appexdix

| Acronyms | Meaning                                             |
|----------|-----------------------------------------------------|
| I/O      | Input / Output                                      |
| IOAPIC   | Input Output Advanced Programmable Input Controller |
| ISA      | Industry Standard Architecture                      |
| LAN      | Local Area Network                                  |
| LBA      | Logical Block Addressing                            |
| LED      | Light Emitting Diode                                |
| MHz      | Megahertz                                           |
| MIDI     | Musical Instrument Digital Interface                |
| MTH      | Memory Translator Hub                               |
| MPT      | Memory Protocol Translator                          |
| NIC      | Network Interface Card                              |
| 0S       | Operating System                                    |
| OEM      | Original Equipment Manufacturer                     |
| PAC      | PCI A.G.P. Controller                               |
| POST     | Power-On Self Test                                  |
| PCI      | Peripheral Component Interconnect                   |
| RIMM     | Rambus in-line Memory Module                        |
| SCI      | Special Circumstance Instructions                   |
| SECC     | Single Edge Contact Cartridge                       |
| SRAM     | Static Random Access Memory                         |
| SMP      | Symmetric Multi-Processing                          |
| SMI      | System Management Interrupt                         |
| USB      | Universal Serial Bus                                |
| VID      | Voltage ID                                          |